# ربع ةيفيللا تاونقلا ةينقت نيوكت ةيلمع UCS مداخ ىلع VIC ئياهم نيب تنرثيإ ةكبش 5500 Nexus لوحملاو لماح ىلع تبثملا Ï

# المحتويات

المقدمة المتطلبات الأساسية المتطلبات المكونات المستخدمة نظرة عامة الخطوة 1: تكوين إعداد جديد تكوين الميزات المطلوبة التهيئة الأساسية للكمبيوتر vPC تهيئة شبكة منطقة التخزين (VSAN( الخطوة 2: تكوين خادم UCS ومهايئ VIC الخطوة 3: تكوين محولات Nexus 5K لمختلف المخططات المخطط :1 منافذ مهايئ الشبكات المجمعة (CNA (المتصلة مباشرة بمحول K5 Nexus نظرة عامة نموذج التكوين على جانب من محول K5 Nexus التحقق المخطط 2: FEX متصل بمحول Nexus 5K في وضع توصيل متناظر ومهايئ شبكة مجمعة (CNA) متصل بمنافذ **FEX** نظرة عامة عينة من التكوين تكوين المضيف vPC التحقق الطبولوجيا :3 FEX متصل بمحول K5 Nexus في الوضع المحسن vPC ومهايئ شبكة مجمعة (CNA (متصل بمنافذ **FEX** نظرة عامة نشط - تكوين FEX نشط الكلمة الأساسية FCoE على 102 FEX على الجانب ب من المحول K5 Nexus تكوين المضيف vPC تكوين VFC <mark>التحقق</mark> التحقق من الصحة استكشاف الأخطاء وإصلاحها معلومات ذات صلة

# المقدمة

يوضح هذا المستند كيفية تكوين الاتصال عبر القناة الليفية عبر شبكة إيثرنت (FCoE (بين مهايئات بطاقة الواجهة الظاهرية (VIC) المثبتة على خوادم حامل نظام الحوسبة الموحدة (UCS) من Cisco ومحولات Cisco Nexus Series) K5 Nexus (.5500 نموذجان من المخطط يشملان أجهزة FEX (Extender Fabric Cisco(، ولا يشملان عينة واحدة من المخطط.

# المتطلبات الأساسية

### المتطلبات

توصي Cisco بأن تكون لديك معرفة بالمواضيع التالية:

- سلسلة مبدلات 5500 Nexus Cisco
- خادم Cisco UCS المثبت على حامل تكوين وحدة التحكم في الإدارة المتكاملة (CIMC) من Cisco
	- فهم أساسي لتقنية القنوات الليفية عبر شبكة إيثرنت (FCoE(

هذا التكوين موجود في البيئة:

- يتم تكوين صفيف شبكة منطقة التخزين (SAN) من أجل توفير الوصول إلى أرقام الوحدات المنطقية (LUN) لمهايئات الناقل المضيف الظاهرية (vHBAs (على بطاقة VIC Cisco.
	- يتم تثبيت الإصدار 5.1(3)a1(1N (من Nexus Cisco أو إصدار أحدث على محولات K5 Nexus Cisco.
		- يتم تثبيت التراخيص اللازمة على محولات K5 Nexus.

ارجع إلى دليل التكوين لكل جهاز معين للحصول على معلومات القيود والتوافق.

## المكونات المستخدمة

تستند المعلومات الواردة في هذا المستند إلى إصدارات البرامج والمكونات المادية التالية:

- VIC 1225 مع Cisco UCS C220 M3 خادم●
	- حزمة البرنامج الثابت 1.5.4 CIMC
	- (N2(1(2)6.0 الإصدار مع Nexus 5548UP
		- $FEX Nexus 2232PP -$

تم إنشاء المعلومات الواردة في هذا المستند من الأجهزة الموجودة في بيئة معملية خاصة. بدأت جميع الأجهزة المُستخدمة في هذا المستند بتكوين ممسوح (افتراضي). إذا كانت شبكتك مباشرة، فتأكد من فهمك للتأثير المحتمل لأي أمر.

## نظرة عامة

هذه نظرة عامة على عملية التكوين:

- لإعداد جديد، قم بتنفيذ التكوين الأساسي على محولات K5 Nexus. يمكنك تخطي هذه الخطوة إذا كنت تقوم .1 بإضافة خادم إلى شبكة موجودة.
	- .2 قم بتكوين محول VIC على خادم UCS.
	- .3 قم بتكوين محولات K5 Nexus استنادا إلى طبقتك.

يمكن نشر الخادم في أحد هذه المخططات الثلاثة:

- المخطط 1 قناة المنفذ الظاهري (vPC) المكونة على محولات Nexus 5K ومهايئ الشبكة المجمعة (CNA) المنافذ المتصلة مباشرة بمحول K5 Nexus
- **مخطط FEX 2 م**تصل بمحول Nexus 5K في وضع تدفق متناظر ومهايئ شبكة مجمعة (CNA) متصل بمنافذ FEX
- ال**مخطط F**EX 3 متصل بمحول Nexus 5K في الوضع المحسن vPC، ومهايئ شبكة مجمعة (CNA) متصل بمنافذ FEX

يقدم المستند نموذجا لتكوينات اتصال تقنية القنوات الليفية عبر شبكة إيثرنت لكل مخطط.

### ملاحظات:

استخدم [أداة بحث الأوامر \(للعملاء](//tools.cisco.com/Support/CLILookup/cltSearchAction.do) [المسجلين فقط\) للحصول على مزيد من المعلومات حول الأوامر المُستخدمة](//tools.cisco.com/RPF/register/register.do) [في هذا القسم.](//tools.cisco.com/RPF/register/register.do)

[تدعم أداة مترجم الإخراج \(للعملاءا](https://www.cisco.com/cgi-bin/Support/OutputInterpreter/home.pl)[لمسجلين فقط\) بعض أوامر](//tools.cisco.com/RPF/register/register.do) show. استخدم "أداة مترجم الإخراج" لعرض تحليل لمُخرَج الأمر show.

# الخطوة 1: تكوين إعداد جديد

وعلى الرغم من أن هذا المستند يركز على تكوين تقنية القنوات الليفية عبر شبكة إيثرنت (FCoE (على مهايئات VIC ومحولات K5 Nexus، فإنه يتضمن أيضا التكوين الأساسي المطلوب على الكمبيوتر الشخصي وميزات تقنية القنوات الليفية عبر شبكة إيثرنت (FCoE (من أجل الاكتمال.

يستخدم المخطط الوارد في هذا المثال شبكة منطقة التخزين الظاهرية (100 (VSAN وشبكة 200 VSAN كبنيتين لشبكة منطقة التخزين (SAN(. يتم إنشاء شبكات VSAN هذه على الجانب A والجانب B من المحول K5 Nexus وتتم تعيينها على شبكات VLAN التي تدعم تقنية القنوات الليفية عبر شبكة إيثرنت طراز 100 و 200، على التوالي.

لإعداد جديد، يصف هذا الإجراء كيفية تنفيذ التكوين الأساسي على محولات K5 Nexus:

- قم بتمكين الميزات المطلوبة (بروتوكول اكتشاف طبقة الارتباط [LLDP [وبروتوكول التحكم في تجميع .1 الارتباطات [LACP [وتقنية القنوات الليفية عبر شبكة إيثرنت و FEX و vPC (على المحولات طراز K5 Nexus. راجع <u>تكوين الميزات المطلوبة</u> لمثال على هذه الخطوة.
	- 2. اكمل التهيئة الأساسية للكمبيوتر vPC: قم بإنشاء مجال vPC.قم بإنشاء إرتباطات keepalive لنظير vPC.قم بتكوين إرتباطات نظير vPC. راجع تكوين vPC الأساسي لمثال على كيفية تنفيذ الخطوات 3-1 وكيفية تمكين vPC على كلا محولات Nexus K.5قم بإنشاء vPC، أو أعد إستخدام قنوات المنفذ.تحقق من صحة vPC.
		- .3 قم بتكوين شبكات VSAN. راجع تكوين VSAN كمثال على هذه الخطوة.

**ملاحظة**: يمكنك تخطي هذه الخطوات إذا كنت تقوم بإضافة خادم إلى شبكة موجودة؛ انتقل إلى <u>الخطوة 2:</u> تكوين خادم UCS ومهايئ VIC.

## تكوين الميزات المطلوبة

5548-switch(config)# feature lacp 5548-switch(config)# feature fcoe 5548-switch(config)# feature fex 5548-switch(config)# feature vpc 5548-switch(config)# end

## التهيئة الأساسية للكمبيوتر vPC

5548-switch# configure terminal 5548-switch(config)# vpc domain 150 <5548-switch (config-vpc-domain)# peer-keepalive destination <peer-switch-ip source <source-ip> vrf management 5548-switch(config-vpc-domain)# interface port-channel 150 5548-switch(config-if)# switchport mode trunk 5548-switch(config-if)# vpc peer-link 5548-switch(config-if)# no shut

### تهيئة شبكة منطقة التخزين (VSAN(

```
5548-switch-A # configure terminal
  5548-switch-A(config)# vsan database
5548-switch-A(config-vsan-db)#vsan 100
            5548-switch-A(config)#exit
```
5548-switch-A(config)#vlan 100 5548-switch-A(config-vlan)#fcoe vsan 100

```
5548-switch-B # configure terminal
   5548-switch-B(config)#vsan database
5548-switch-B(config-vsan-db)#vsan 200
            5548-switch-B(config)#exit
```
5548-switch-B(config)#vlan 200 5548-switch-B(config-vlan)#fcoe vsan 200

# الخطوة :2 تكوين خادم UCS ومهايئ VIC

قم بتكوين محول VIC على خادم UCS. يصف هذا الإجراء كيفية تطبيق هذا التكوين على جميع مهايئات VIC Cisco :(VIC 1225T أو VIC 1225 أو) P81E

1. استخدم الأداة المساعدة لتحديث المضيف لتحديث البرامج الثابتة لمكونات اجهزة الخادم إلى احدث إصدار. تاكد من تحديث برنامج VIC الثابت. وبشكل افتراضي، يعمل مهايئ VIC في وضع إيثرنت التقليدي (CE) ويتم تكوينه باستخدام وحدتي تحكم واجهة شبكة افتراضية (vNICs (وبطاقتي vHBA. يتم تثبيت كل من بطاقات واجهة الشبكة (vNICs (ومهايئات الناقل المضيف (vHBA (هذه في واجهة DCE المادية للارتباط، أي أن 0FC مثبت بمنفذ DCE للارتباط ،0 و 1FC مثبت بمنفذ DCE للارتباط 1 الخاص بالمهايئ:

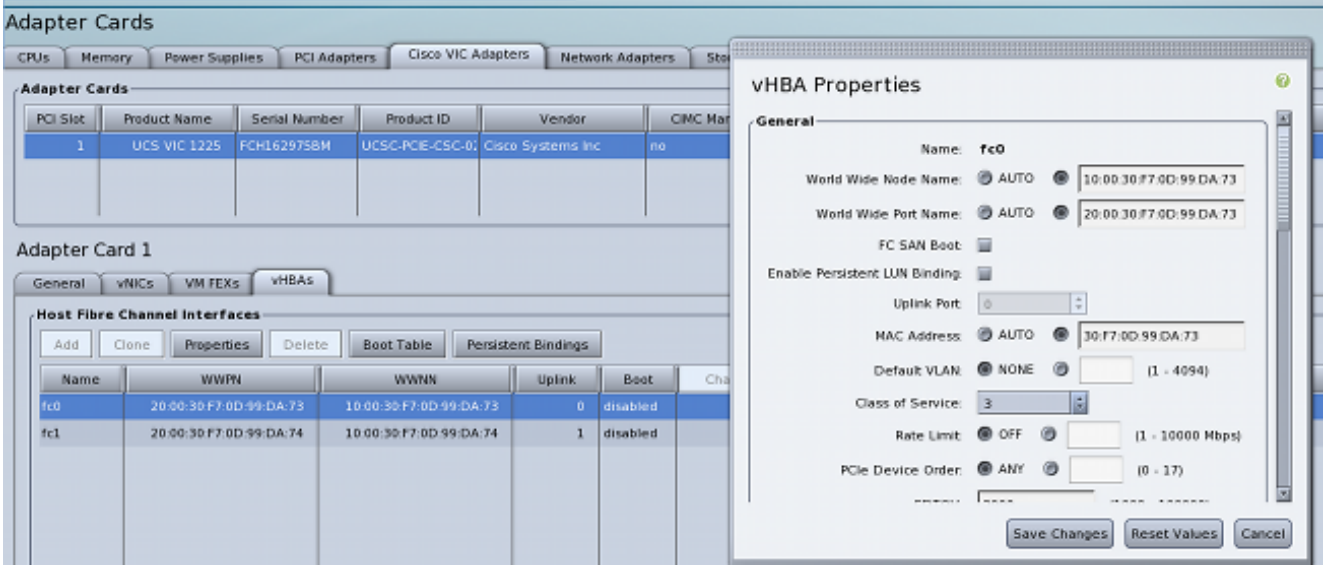

- .3 قم بتشغيل الخادم، ولاحظ أن تفاصيل مهايئ VIC معبأة في قسم المخزون.
- 4. انقر فوق علامة التبويب vHBA (FC0، وحدد واجهة vHBA (FC0 أو FC1). انقر على خصائص، ثم قم بتكوين خصائص FCoE على محول VIC. تأكد من تحديد معرف شبكة VLAN الخاصة بتقنية FCoE في حقل النص الافتراضي لشبكة VLAN: .5

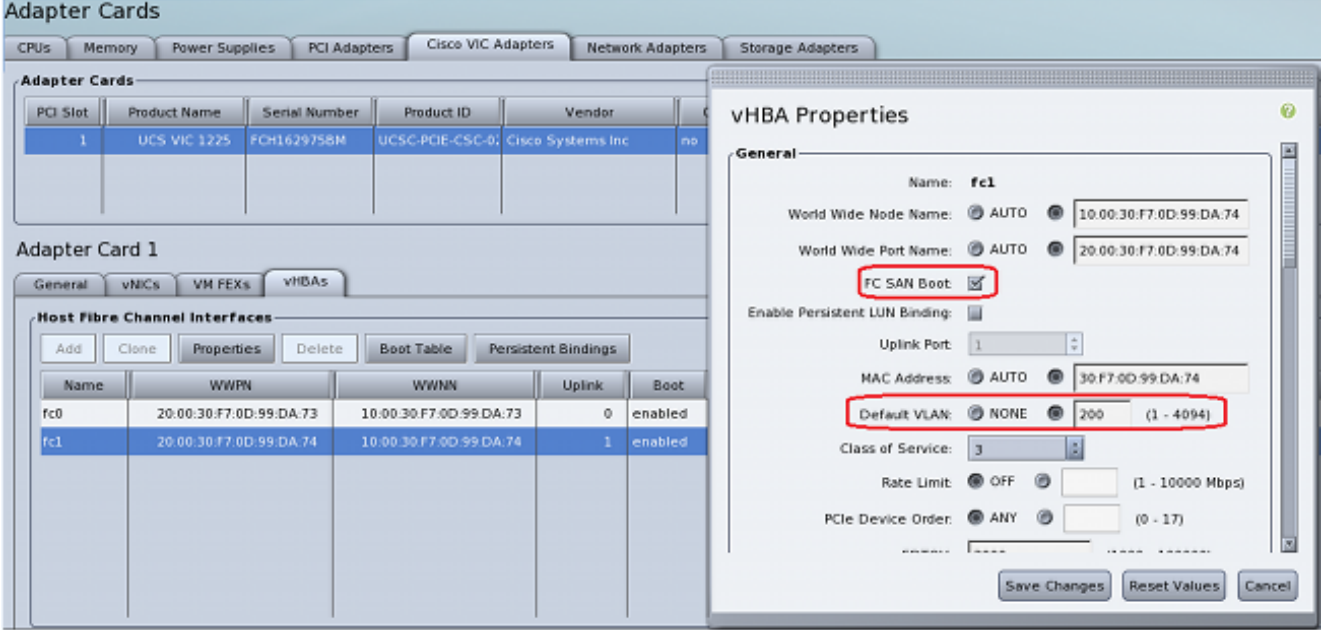

إذا كنت تخطط للتمهيد من شبكة منطقة التخزين (SAN(، فتحقق من خانة الاختيار Boot SAN FC، وأضف شبكة WPN المستهدفة إلى جدول التمهيد:

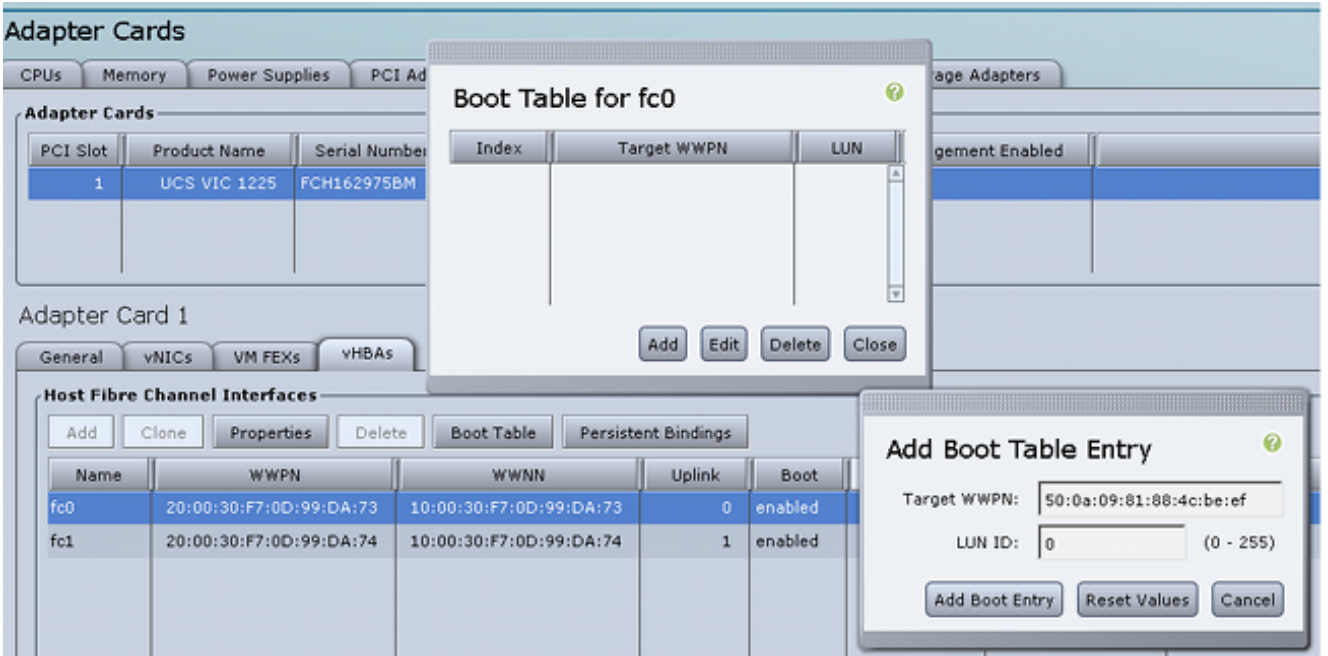

.6 أعد تمهيد الخادم لتفعيل تغييرات التكوين.

# الخطوة 3: تكوين محولات Nexus 5K لمختلف المخططات

يمكن نشر الخادم في أحد المخططات الثلاثة. يوضح هذا القسم كيفية تكوين محولات K5 Nexus استنادا إلى طبقتك.

تكون إرشادات التكوين الشائعة للمخططات الثلاث جميعها كما يلي:

- .1 يتم ربط واجهة القناة الليفية الظاهرية (VFC (بمنفذ عضو (واجهة إيثرنت المادية) لقناة المنفذ.
	- .2 switchports في شنطة أسلوب، وال FCoE VLAN شكلت ك VLAN غير أهلي طبيعي.
- .3 يتم تكوين نوع الشجرة المتفرعة لمنافذ المحول حتى يتم توصيلها بالخادم كخط اتصال حافة.

يزود هذا وثيقة عينة تشكيل ل بناء a؛ أنت ينبغي أنجزت تشكيل مماثل على الآخر مفتاح ل بناء ب.

## المخطط :1 منافذ مهايئ الشبكات المجمعة (CNA (المتصلة مباشرة بمحول K5 Nexus

#### نظرة عامة

في هذا السيناريو، توجد محولات K5 Nexus في الكمبيوتر الشخصي vPC، ويتم توصيل منافذ CNA للخادم مباشرة بكل من محولات K5 Nexus. يصف هذا الإجراء تكوين هذا المخطط:

- .1 أربط واجهة إيثرنت بواجهة قناة المنفذ الجديدة.
- قم بتكوين قناة المنفذ كخط اتصال باستخدام شبكة VLAN التي تعمل عبر شبكة إيثرنت (FCoE (التي تم وضع .2 علامة عليها، وأقران قناة المنفذ بمعرف vPC.
	- .3 قم بإنشاء واجهة VFC، وربطها بعضو قناة المنفذ (واجهة إيثرنت).
	- 4. صحبت ال VFC قارن إلى ال يماثل VSAN id. راجع <u>نموذج التكوين على جانب من محول Nexus 5K</u> لمثال على الخطوات .4-1
		- .5 كرر الخطوات 4-1 لتكوين الجانب B من محول K5 Nexus.
			- .6 التحقق من التكوين.

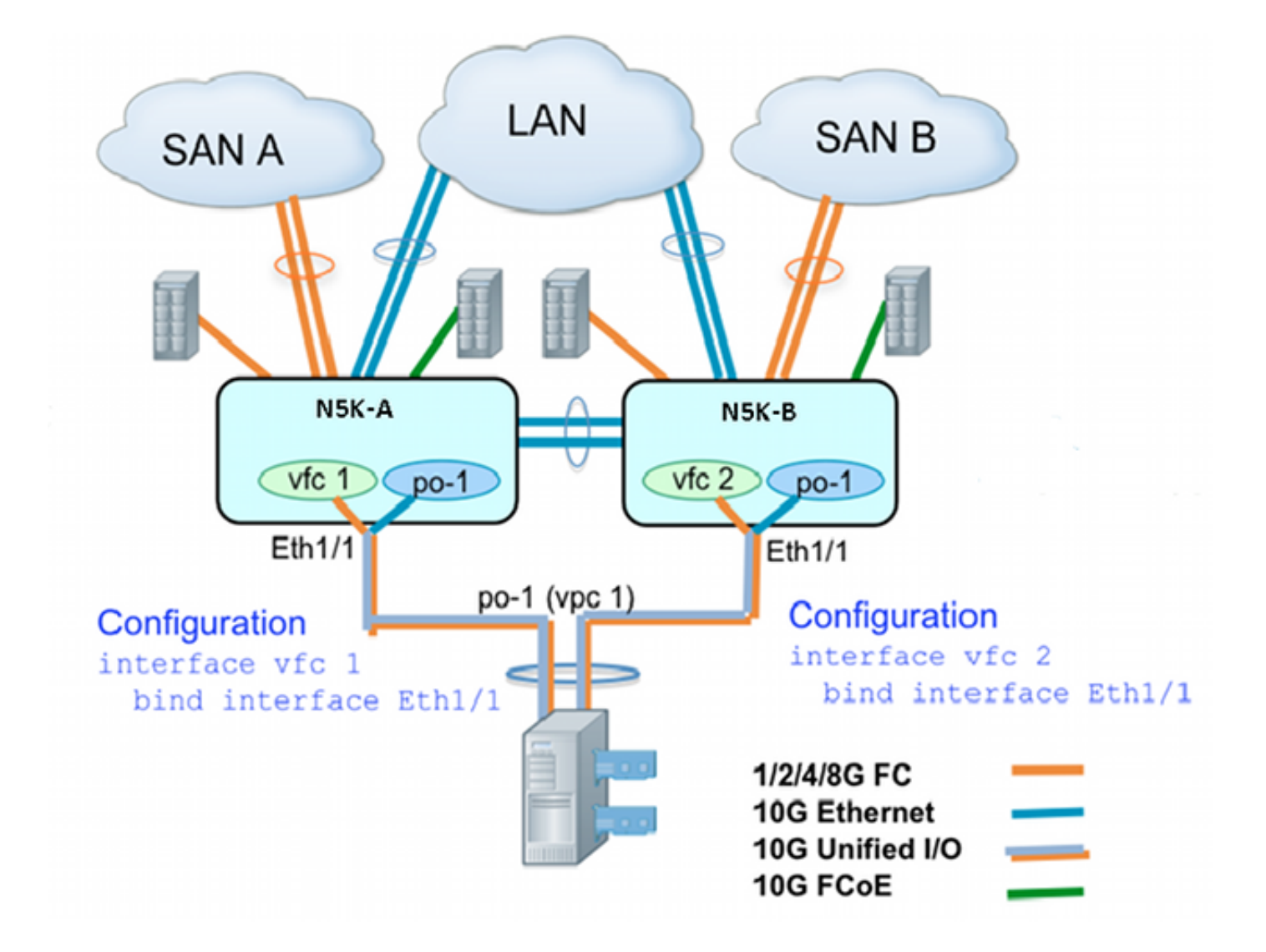

### نموذج التكوين على جانب من محول K5 Nexus

```
N5548UP-A(config)# int eth 1/1
                     N5548UP-A(config-if)# channel-group 1
                             N5548UP-A(config-if)# no shut
                                N5548UP-A(config-if)# exit
                             N5548UP-A# configure terminal
               N5548UP-A(config)# interface port-channel 1
               N5548UP-A(config-if)# switchport mode trunk
     N5548UP-A(config-if)# switchport trunk native vlan 10
N5548UP-A(config-if)# switchport trunk allowed vlan 10,100
  N5548UP-A(config-if)# spanning-tree port type edge trunk
                               N5548UP-A(config-if)# vpc 1
                             N5548UP-A(config-if)# no shut
                                N5548UP-A(config-if)# exit
                              N5548UP-A(config)# int vfc 1
         N5548UP-A(config-if)# bind interface ethernet 1/1
   N5548UP-A(config-if)# switchport trunk allowed vsan 100
                             N5548UP-A(config-if)# no shut
N5548UP-A(config-if)# exitN5548UP-A(config)# vsan database
       N5548UP-A(config-vsan-db)# vsan 100 interface vfc 1
                            N5548UP-A(config-vsan-db)# end
```
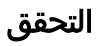

N5548UP-A# show run int port-channel 1 membership

interface port-channel 1 switchport mode trunk switchport trunk native vlan 10 switchport trunk allowed vlan 10,100 spanning-tree port type edge trunk speed 10000 vpc 1 interface Ethernet1/1 switchport mode trunk switchport trunk native vlan 10 switchport trunk allowed vlan 10,100 channel-group 1

> N5548UP-A# show run int vfc 1 interface vfc1 bind interface Ethernet1/1 switchport trunk allowed vsan 100 no shutdown

## المخطط :2 FEX متصل بمحول K5 Nexus في وضع توصيل متناظر ومهايئ شبكة مجمعة (CNA( متصل بمنافذ FEX

#### نظرة عامة

في هذا السيناريو، يتم توصيل الطراز FEX بمحول K5 Nexus في وضع التوجيه المتناظر، كما يتم توصيل مهايئ الشبكات المجمعة بمنافذ FEX. يصف هذا الإجراء تكوين هذا المخطط:

### تكوين FEX متناظر:

.1 قم بتعيين معرف FEX.

اربط واجهة إيثرنت بمعرف واجهة قناة المنفذ الجديد، وقم بتكوين قناة المنفذ الجديدة باستخدام معلمات بنية2. FEX. راجع <u>نموذج التكوين</u> لمثال على الخطوات 1-2.

### تكوين جهاز الكمبيوتر المضيف vPC:

- .3 صحبت ال FEX مضيف قارن (HIF (مع الجديد قناة قارن id، وشكلت الميناء-channel معلم.
	- .4 أربط قناة المنفذ HIF بواجهة vPC.
- 5. خلقت ال VFC قارن، وربطته إلى العضو (إثرنيت) ميناء من المضيف ميناء قناة. راجع <u>تكوين الكمبيوتر المضيف</u> vPC لمثال على الخطوات .5-3
	- .6 التحقق من التكوين.

كرر الخطوات 4-1 على الجانب B من المحول K5 Nexus، واستخدم رقم واجهة vPC نفسه تحت قناة المنفذ HIF.

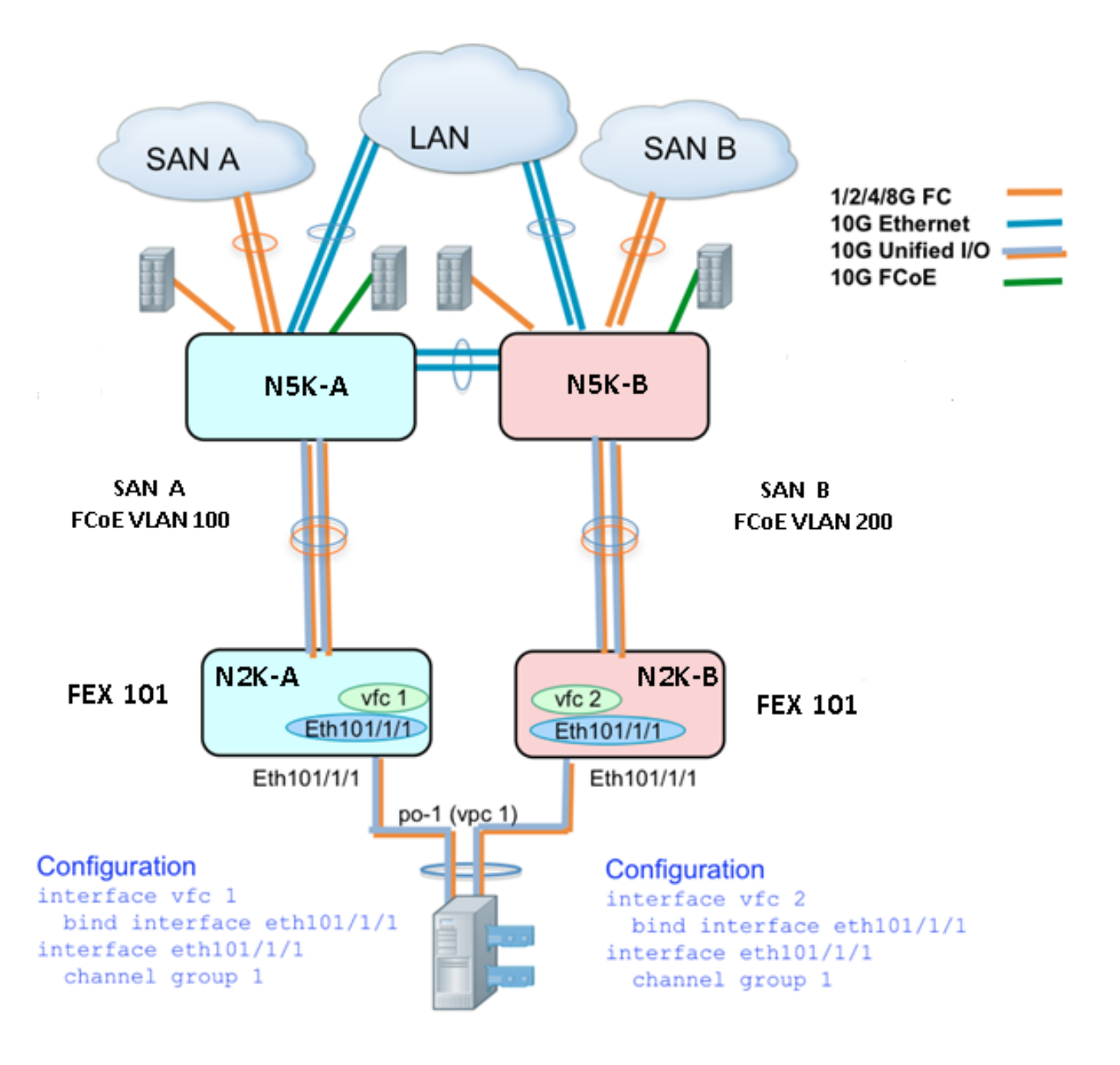

#### عينة من التكوين

N5548UP-A# configure terminal N5548UP-A(config)# fex 101 N5548UP-A(config-fex)# exit N5548UP-A(config)# interface ethernet 1/5 - 6 N5548UP-A(config-if-range)# channel-group 210 N5548UP-A(config-if-range)#no shut N5548UP-A(config-if-range)# exit N5548UP-A(config)# interface port-channel 210

N5548UP-A(config-if)# switchport mode fex-fabric N5548UP-A(config-if)# fex associate 101 N5548UP-A(config-if)#no shut N5548UP-A(config-if)# exit

#### تكوين المضيف vPC

```
<--Create HIF port-channel--->
                         N5548UP-A(config-if)# interface ethernet 101/1/1
                                     N5548UP-A(config-if)# channel-group 1
                                             N5548UP-A(config-if)# no shut
                                                N5548UP-A(config-if)# exit
                                  <--Configure port-channel parameters--->
                               N5548UP-A(config)# interface port-channel 1
                                N5548UP-A(config-if)#switchport mode trunk
                     N5548UP-A(config-if)# switchport trunk native vlan 10
               N5548UP-A(config-if)# switchport trunk allowed vlan 10,100
                 N5548UP-A(config-if)# spanning-tree port type edge trunk
                                             N5548UP-A(config-if)# vpc 10
                                             N5548UP-A(config-if)# no shut
                                                N5548UP-A(config-if)# exit
<--(Create vfc interfvace and bind to port-channel (Ethernet interface--->
                                              N5548UP-A(config)# int vfc 1
                    N5548UP-A(config-if)# bind interface ethernet 101/1/1
                  N5548UP-A(config-if)# switchport trunk allowed vsan 100
                                             N5548UP-A(config-if)# no shut
                                                N5548UP-A(config-if)# exit
                  <--Associate vfc interface to corresponding VSAN ID--->
                                          N5548UP-A(config)# vsan database
                       N5548UP-A(config-vsan-db)# vsan 100 interface vfc 1
                                            N5548UP-A(config-vsan-db)# end
                                                                    التحقق
                       N5548UP-A# show run int port-channel 210 membership
                                                 interface port-channel210
                                                switchport mode fex-fabric
                                                         fex associate 101
                                                     interface Ethernet1/5
                                                switchport mode fex-fabric
                                                         fex associate 101
                                                         channel-group 210
                                                     interface Ethernet1/6
                                                switchport mode fex-fabric
                                                         fex associate 101
                                                         channel-group 210
```
N5548UP-A# show int fex Fabric Fabric Fex FEX Fex Port Port State Uplink Model Serial --------------------------------------------------------------- Eth1/5 Active 1 N2K-C2232PP-10GE SSI142602QN 101

Eth1/6 Active 2 N2K-C2232PP-10GE SSI142602QN 101

N5548UP-A# show run int port-channel 1 membership

switchport mode trunk switchport trunk native vlan 10 switchport trunk allowed vlan 10,100 spanning-tree port type edge trunk speed 10000 vpc 10

interface Ethernet101/1/1 switchport mode trunk switchport trunk native vlan 10 switchport trunk allowed vlan 10,100 channel-group 1

N5548UP-A# show run int vfc 1 interface vfc1 bind interface Ethernet101/1/1 switchport trunk allowed vsan 100 no shutdown

## الطبولوجيا :3 FEX متصل بمحول K5 Nexus في الوضع المحسن vPC ومهايئ شبكة مجمعة (CNA (متصل بمنافذ FEX

#### نظرة عامة

في هذا السيناريو، يتم توصيل الطراز FEX بمحول K5 Nexus في الوضع المحسن ل vPC، ويتم توصيل مهايئ الشبكات المجمعة بمنافذ FEX.

شبكة منطقة التخزين (SAN (ترتبط حركة مرور البيانات (100 VLAN FCoE (ب 101 FEX / جانب من المحول K5 Nexus. يتم ربط حركة مرور بيانات البنية (200 VLAN FCoE) (B Fabric SAN (ب B / 102 FEX جانب من .Nexus 5K المحول

ل إثنان عضو مضيف ميناء قناة، أنت ينبغي شكلت ميناء HIF على كلا أداة FEX على كلا من K5 Nexus مفتاح؛ أن يكون المجموع من أربعة ميناء تشكيل ضروري.

يصف هذا الإجراء تكوين هذا المخطط:

### نشط - تكوين FEX نشط:

- .1 قم بتعيين معرف FEX.
- 2. قم بإضافة الكلمة الأساسية "fcOE" ضمن FEX واحد على كل محول من محولات Nexus 5K لتمكين عملية عزل بنية SAN.
	- .3 قم بإنشاء قناة منفذ بنية FEX.
- .4 كرر الخطوات 1 و 3 للآخر FEX على نفس محول K5 Nexus. كرر الخطوات 1-4 على الجانب B من محول Nexus 5K. راجع <u>تكوين FEX النشط</u> و<u>الكلمة الأساسية FCoE</u>. على 102 FEX على الجانب B من محول K5 Nexus على سبيل المثال.

### تكوين جهاز الكمبيوتر المضيف vPC:

- .6 خلقت ال channel-port قارن، وشكلت ال VLANs ضروري.
- 7. شكلت ال HIF ميناء (ال FEX قارن يربط إلى ال CNA) على كلا FEXs، وسمحت ال FCoE VLAN و Ethernet VLANs، بعد ذلك صحبت ال HIF ميناء مع المضيف ميناء id يخلق في خطوة 6.
	- .8 خلقت ال VFC قارن، وربطته إلى العضو (إثرنيت) ميناء من المضيف ميناء قناة.

كرر الخطوات 8-6 على الجانب B من المحول K5 Nexus، واستخدم معرف الواجهة نفسه للمضيف -port channel. راجع تكوين vPC للمضيف على سبيل المثال. .9

#### تكوين واجهة VFC:

- 10. خلقت ال VC قارن، وربطته إلى ال port-channel عضو (HIF) ميناء.
	- .11 قم بتخصيص واجهة VFC لشبكة منطقة التخزين (VSAN (المناسبة.
- .12 كرر الخطوات 11-10 على الجانب B من محول K5 Nexus. راجع تكوين VFC على سبيل المثال.
	- .13 التحقق من التكوين.

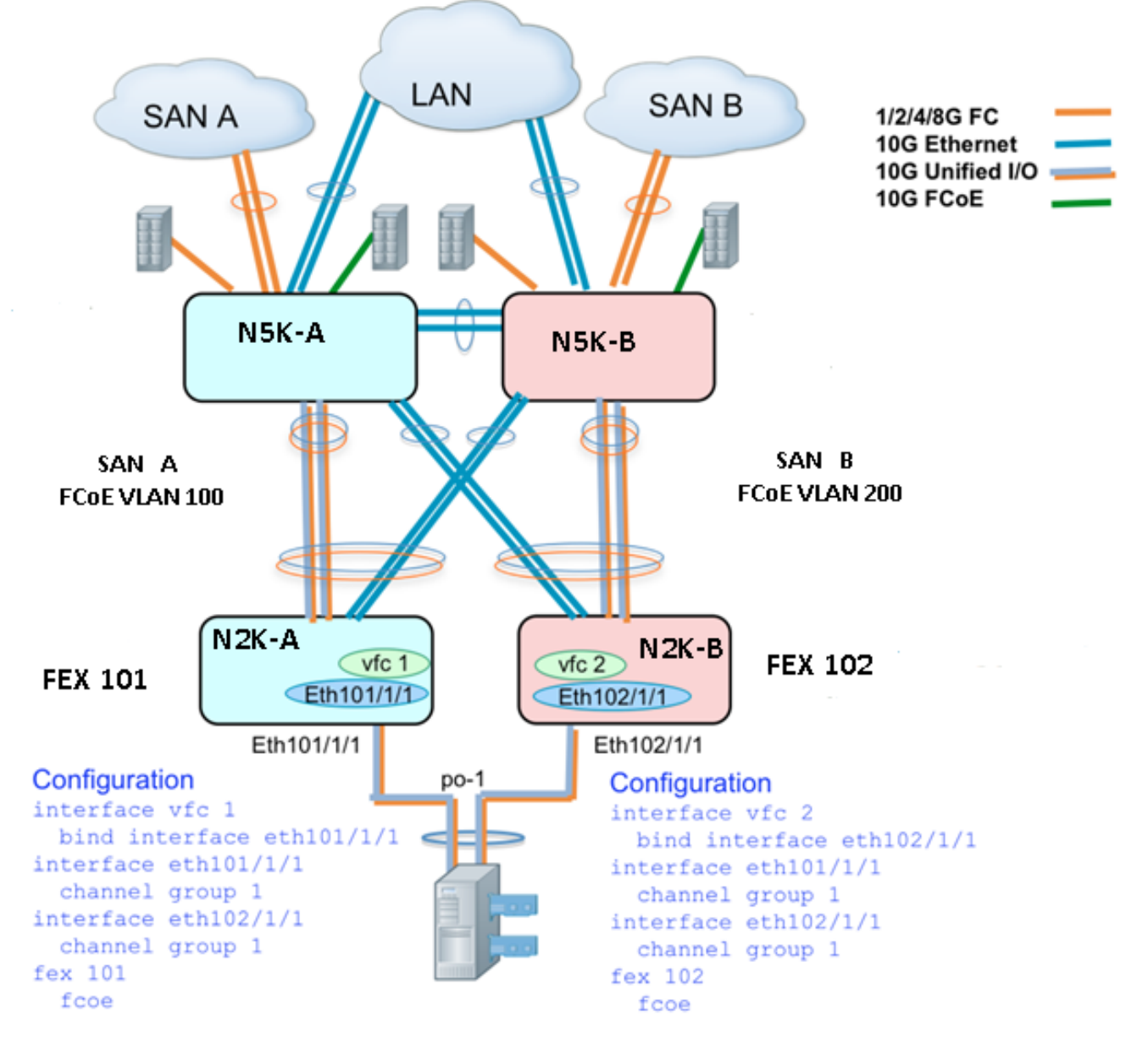

#### نشط - تكوين FEX نشط

N5548UP-A# configure terminal N5548UP-A(config)# fex 101 N5548UP-A(config-fex)# fcoe N5548UP-A(config-fex)# exit

N5548UP-A(config)# interface ethernet 1/3 - 4 N5548UP-A(config-if-range)# channel-group 201

N5548UP-A(config-if-range)#no shut N5548UP-A(config-if-range)# exit N5548UP-A(config)# interface port-channel 201 N5548UP-A(config-if)# switchport mode fex-fabric N5548UP-A(config-if)# fex associate 101 N5548UP-A(config-if)# vpc 201 N5548UP-A(config-if)#no shut N5548UP-A(config-if)# exit

> N5548UP-A# configure terminal N5548UP-A(config)# fex 102 N5548UP-A(config-fex)# exit

N5548UP-A(config)# interface ethernet 1/5 - 6 N5548UP-A(config-if-range)# channel-group 202 N5548UP-A(config-if-range)#no shut N5548UP-A(config-if-range)# exit

N5548UP-A(config)# interface port-channel 202 N5548UP-A(config-if)# switchport mode fex-fabric N5548UP-A(config-if)# fex associate 102 N5548UP-A(config-if)# vpc 202 N5548UP-A(config-if)#no shut N5548UP-A(config-if)# exit

### الكلمة الأساسية FCoE على 102 FEX على الجانب ب من المحول K5 Nexus

N5548UP-B# configure terminal N5548UP-B(config)# fex 102 N5548UP-B(config-fex)# fcoe N5548UP-B(config-fex)# exit

#### تكوين المضيف vPC

N5548UP-A(config-if)# interface ethernet 101/1/1 N5548UP-A(config-if)# channel-group 1 N5548UP-A(config-if)# no shut N5548UP-A(config-if)# exit

N5548UP-A(config)# interface ethernet 102/1/1 N5548UP-A(config-if)# channel-group 1 N5548UP-A(config-if)# no shut N5548UP-A(config-if)# exit

N5548UP-A(config)# interface port-channel 1 N5548UP-A(config-if)#switchport mode trunk N5548UP-A(config-if)# switchport trunk native vlan 10 N5548UP-A(config-if)# switchport trunk allowed vlan 10,100 N5548UP-A(config-if)# spanning-tree port type edge trunk N5548UP-A(config-if)# no shut N5548UP-A(config-if)# exit

### تكوين VFC

<--(Create vfc interface and bind to port-channel member (ethernet interface--->

N5548UP-A(config-if)# bind interface ethernet 101/1/1 N5548UP-A(config-if)# switchport trunk allowed vsan 100 N5548UP-A(config-if)# no shut N5548UP-A(config-if)# exit

<--Associate vfc interface to corresponding VSAN ID--->

N5548UP-A(config)# vsan database N5548UP-A(config-vsan-db)# vsan 100 interface vfc 1 N5548UP-A(config-vsan-db)# end

### التحقق

N5548UP-A# show fex FEX FEX FEX FEX Number Description State Model Serial ------------------------------------------------------------------------ FEX0101 Online N2K-C2232PP-10GE SSI142602QN 101 FEX0102 Online N2K-C2232PP-10GE SSI14260EVV 102 N5548UP-A# show interface fex Fabric Fabric Fex FEX Fex Port Port State Uplink Model Serial --------------------------------------------------------------- Eth1/3 Active 2 N2K-C2232PP-10GE SSI142602QN 101 Eth1/4 Active 1 N2K-C2232PP-10GE SSI14260EVV 102 N5548UP-A# show fex 101 detail FEX: 101 Description: FEX0101 state: Online  $[($  FEX version:  $6.0(2)N2(1)$  [Switch version:  $6.0(2)N2(1)$ (FEX Interim version: 6.0(2)N2(1 (Switch Interim version: 6.0(2)N2(1 Extender Serial: SSI142602QN FCoE Admin: true FCoE Oper: true FCoE FEX AA Configured: true

N5548UP-A# show run interface port-channel 1 membership

interface port-channel1 switchport mode trunk switchport trunk native vlan 10 switchport trunk allowed vlan 10,100 spanning-tree port type edge trunk speed 10000

interface Ethernet102/1/1 switchport mode trunk switchport trunk native vlan 10 switchport trunk allowed vlan 10,100 spanning-tree port type edge trunk channel-group 1

interface Ethernet101/1/1 switchport mode trunk switchport trunk native vlan 10 switchport trunk allowed vlan 10,100 spanning-tree port type edge trunk channel-group 1

N5548UP-A# show int vfc 1

vfc1 is trunking Bound interface is Ethernet101/1/1 Port WWN is 20:00:54:7f:ee:e1:6a:bf Admin port mode is F, trunk mode is on Port mode is TF Port vsan is 100 (Trunk vsans (admin allowed and active) (100 (Trunk vsans (up) (100 () (Trunk vsans (isolated () (Trunk vsans (initializing N5548UP-A# show run int port-channel 201 membership interface port-channel201 switchport mode fex-fabric fex associate 101 vpc 201 interface Ethernet1/3 switchport mode fex-fabric fex associate 101 channel-group 201 interface Ethernet1/4 switchport mode fex-fabric fex associate 101 channel-group 201 N5548UP-A# show run int port-channel 202 membership interface port-channel202 switchport mode fex-fabric fex associate 102 vpc 202 interface Ethernet1/5 switchport mode fex-fabric fex associate 102 channel-group 202 interface Ethernet1/6 switchport mode fex-fabric fex associate 102 channel-group 202 تقوم لقطة الشاشة هذه من تسلسل تمهيد الخادم بالتحقق من تكوين المحول حيث تقوم البرامج الثابتة ل VIC

باكتشاف وحدة LUN بنجاح وتحديث جدول التمهيد:

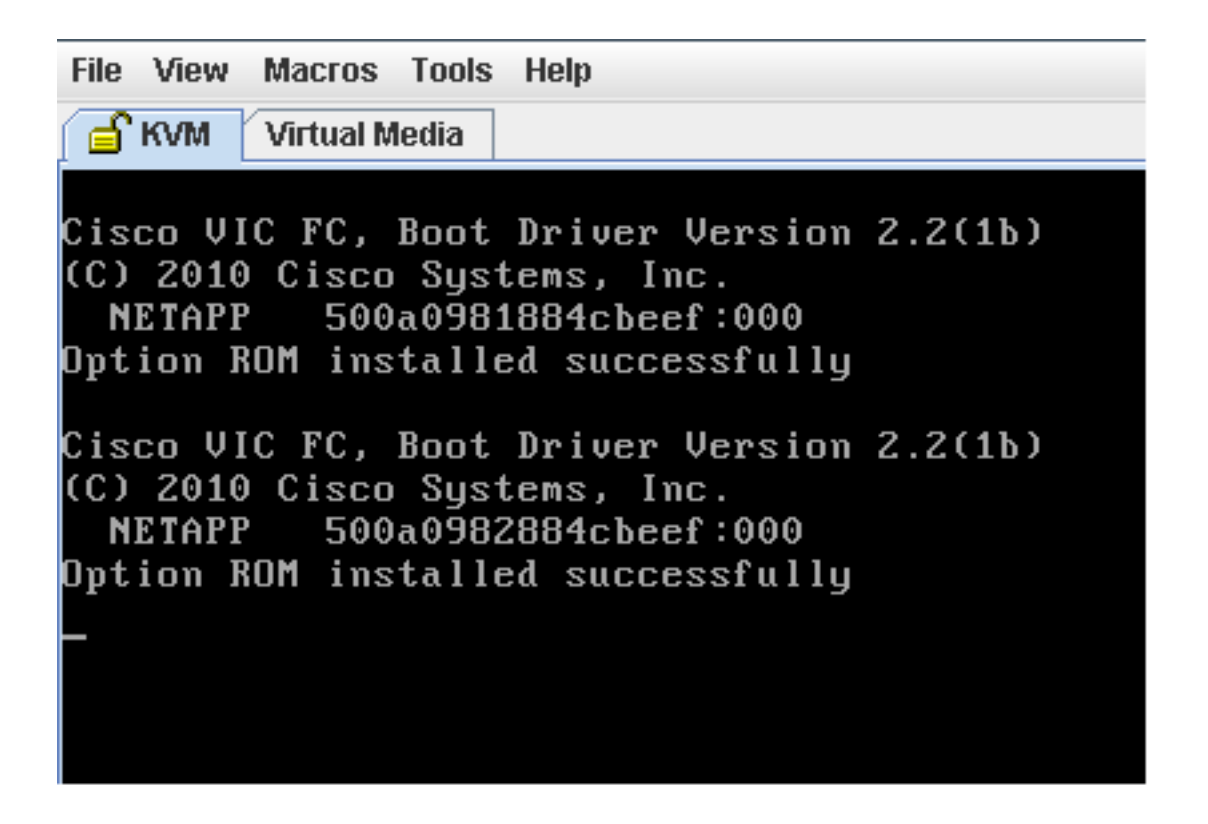

# التحقق من الصحة

يتم تضمين إجراءات التحقق من الصحة ضمن أمثلة التكوين.

# استكشاف الأخطاء وإصلاحها

يوفر هذا القسم معلومات يمكنك إستخدامها لاستكشاف أخطاء التكوين وإصلاحها.

أنجزت هذا تدقيق in order to حددت إن يكون ال VFC قادم:

- تحقق من توصيل الكبلات بشكل صحيح بين منافذ المحول المعينة إلى مهايئ الناقل المضيف vHBA وأن منافذ .1 المحول K5 Nexus تحتوي على شبكات VSAN الضرورية.
	- .2 تأكد من عدم إيقاف تشغيل الواجهات إداريا.
	- تحقق من تكوين شبكة VLAN التي تدعم تقنية القنوات الليفية عبر شبكة إيثرنت (FCoE (على واجهة إيثرنت .3 التي تحدها قناة VFC.

استعملت هذا أمر to order in دققت التشكيل:

- إظهار تشغيل تقنية القنوات الليفية عبر شبكة إيثرنت
	- show vsan •
	- show vlan fcOE •
	- معرف show interface vfc
		- show vpc •
		- إظهار قاعدة بيانات flogi

معلومات ذات صلة

- قسم <u>إدارة مهايئات الشبكة</u> في <u>دليل تكوين واجهة المستخدم الرسومية (GUI) لوحدة التحكم في الإدارة</u> [1.5 الإصدار ،Cisco UCS C-Series Servers المتكاملة](/content/sw/gui/config/guide/1.5/b_Cisco_UCS_C-series_GUI_Configuration_Guide.151_chapter_01001.html)
- <u>- يشكل Enhanced Virtual Port Channels </u>قسم من <u>Enhanced Virtual Port Channels و cisco Nexus 5500 Series NX-OS Layer</u> [x.6 إطلاق ،Switching Configuration Guide](//www.cisco.com/en/US/docs/switches/datacenter/nexus5500/sw/layer2/6x/b_5500_Layer2_Config_602N12_chapter_0101.html)
- <u>[تكوين](//www.cisco.com/en/US/docs/switches/datacenter/nexus5500/sw/layer2/6x/b_5500_Layer2_Config_602N12_chapter_01111.html)</u> قس<u>[م موسع الموصلات البينية](//www.cisco.com/en/US/docs/switches/datacenter/nexus5500/sw/layer2/6x/b_5500_Layer2_Config_602N12_chapter_01111.html)</u> من <u>دليل تكوين التحويل من الطبقة 2 -Cisco Nexus 5500 Series NX </u> [x.6 الإصدار ،OS](//www.cisco.com/en/US/docs/switches/datacenter/nexus5500/sw/layer2/6x/b_5500_Layer2_Config_602N12_chapter_01111.html)
	- [دليل تكوين القناة الليفية عبر الإيثرنت OS-NX Series 5500 Nexus Cisco، الإصدار .6x](//www.cisco.com/en/US/docs/switches/datacenter/nexus5500/sw/fcoe/6x/b_5500_FCoE_Config_6x.html)
		- [الدعم التقني والمستندات Systems Cisco](//www.cisco.com/cisco/web/support/index.html?referring_site=bodynav)

ةمجرتلا هذه لوح

ةي الآلال تاين تان تان تان ان الماساب دنت الأمانية عام الثانية التالية تم ملابات أولان أعيمته من معت $\cup$  معدد عامل من من ميدة تاريما $\cup$ والم ميدين في عيمرية أن على مي امك ققيقا الأفال المعان المعالم في الأقال في الأفاق التي توكير المالم الما Cisco يلخت .فرتحم مجرتم اهمدقي يتلا ةيفارتحالا ةمجرتلا عم لاحلا وه ىل| اًمئاد عوجرلاب يصوُتو تامجرتلl مذه ققد نع امتيلوئسم Systems ارامستناء انالانهاني إنهاني للسابلة طربة متوقيا.